## Elevated Listing Management

If a member of your staff has admin access to their office, they can help agents edit their listings. Follow the steps below to find an agent's listings, filter the entries so you can find the listings, and how to edit the listings.

## Elevated Listing Management.

From your Agent Roster, select My Offices (Circled below).

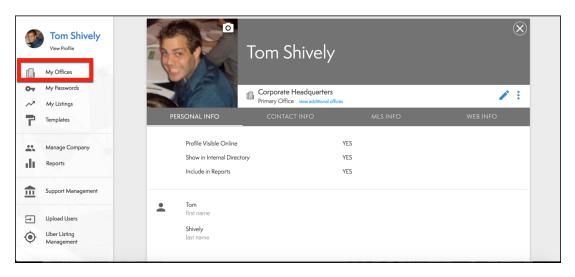

2. Select People (Circled below).

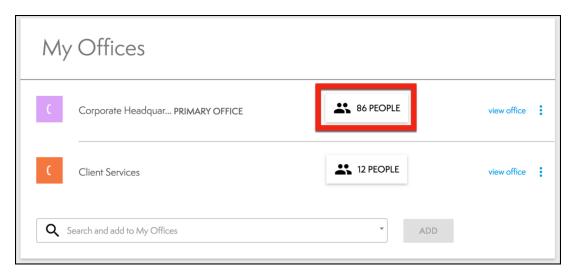

3. You will now see a list of all the people in your office. Select the person whose listing you would like to edit (Circled below).

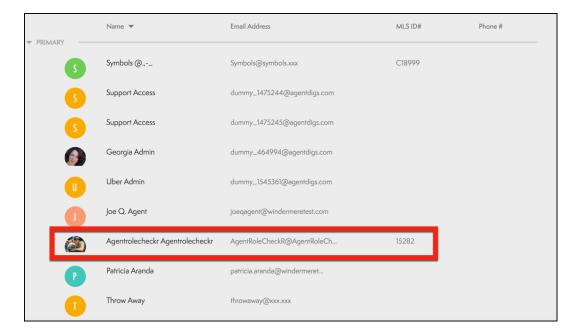

4. Select the **Action Button** (the vertical 3 dots).

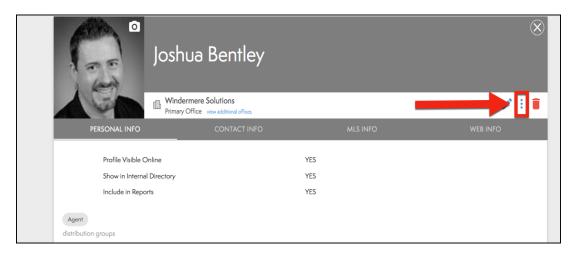

5. From the drop-down menu, select **View Listings** (Circled below)

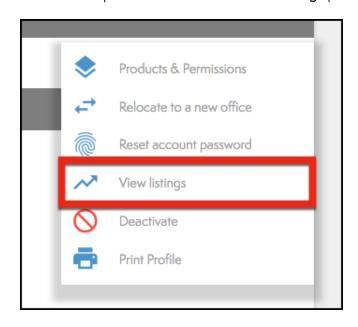

- 6. This will display a card view of the agent's current listings.
  - a. You can add listings to the Hot Sheets (See red arrow).
  - b. Edit the Listing (See blue arrow),
  - c. Or share the listing (See green arrow).

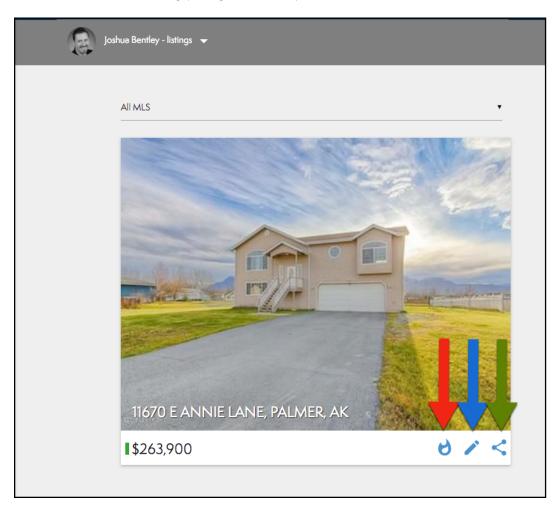

- 7. If you select the listing, you will be able to:
  - a. Edit the information of the listing (See red arrow).
  - b. Edit the Photo Gallery (See blue arrow).
  - c. Edit Listing location (See green arrow).
  - d. Add to the Hot Sheets (See purple arrow).

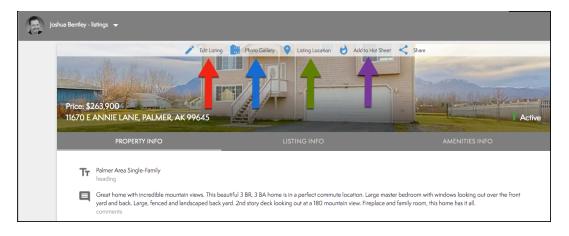

- 8. You can filter the listings by selecting the **Agent Listings** and selecting from the drop down.
  - a. Pre-Listing (See red arrow)
  - b. Active and Pending (See blue arrow)
  - c. Off Market (See green arrow)
  - d. My Hot Sheet (See purple arrow)

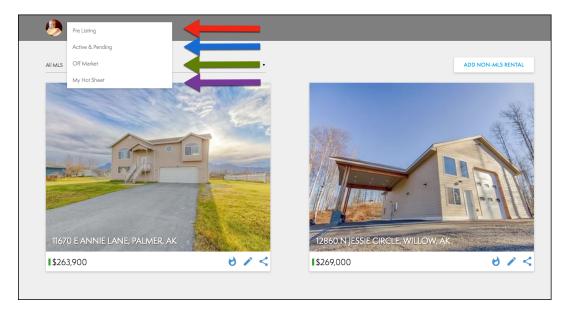

9. You can also filter by MLS, select the **All MLS** drop down menu and choose the correct MLS (Circled below).

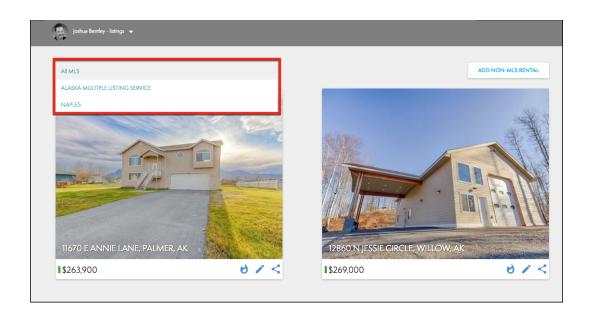